# Install Tiki on XAMPP

This can apply to a windows install or other hence it is a section of [Windows Desktop Install.](https://doc.tiki.org/Windows-Desktop-Install)

TikiWiki relies on three major external applications to run.

- PHP (scripting language)
- Web server (usually Apache)
- Database (usually MySQL)

These three applications are needed to run Tiki. You can install Tiki on XAMPP which also provides phpMyAdmin this is the same idea as [Windows Local Install EasyPhp](https://doc.tiki.org/Windows-Local-Install-EasyPhp)

Once these applications installed, a Tiki database must be created and a Tiki mysql user must be created with appropriate privileges.

These instructions were tested on:

Windows XP SP3 + XAMPP Lite version 1.7.4 + TikiWiki 3.4 LTS

### Step 1: Download xampp and TikiWiki

For TikiWiki, you can choose between different compression formats, you most probably want the .zip, or the .7z if you have 7-Zip installed.

- <http://info.tiki.org/Download>
- Windows: <http://www.apachefriends.org/en/xampp-windows.html>
- XAMPP is also available for Linux, Solaris Mac OS X: <http://www.apachefriends.org/en/xampp.html>

### Step 2: Setup XAMPP

- 1. Run the exe you downloaded in step 1
- 2. Launch the XAMPP control panel from the start menu
- 3. Double click on the XAMPP  $\mathbf{\times}$  icon in the lower right hand taskbar.
- 4. Ensure that Apache and MySQL are running  $\mathbf{\times}$

Click Start for both and they will show running.

For detailed instructions see <http://www.apachefriends.org/en/xampp-windows.html>

### Step 3: Create a database for Tiki

1. Open a web browser to: [http://localhost/phpmyadmin/.](#page--1-0) The default phpMyAdmin page appears.

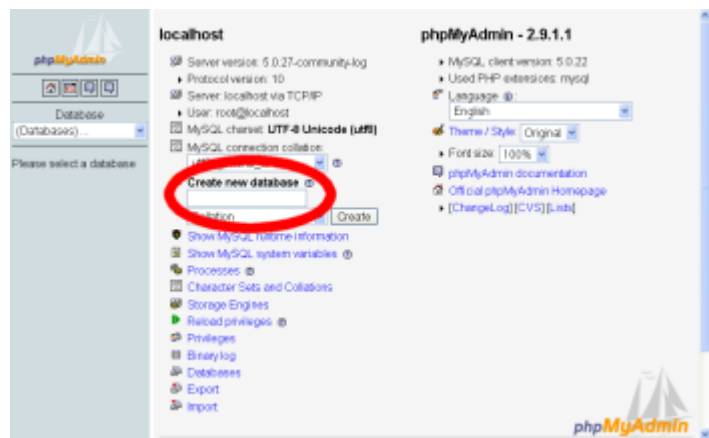

2. In the field **Create new database** type tiki (or some other name) select "MySQL connection collation": utf8\_unicode\_ci and click **Create**.

This is the name of your MySQL database that Tiki will use. Write down the name of this database — you will need it later.

3. Click **Create**.

phpMyAdmin creates the database and displays the message: **Database tiki has been created**

### Step 3.1: Optional but recommended, change the MySQL root password

- 1. Open a web browser to: [http://localhost/security](#page--1-0)
- 2. read the directions & select the link that will allow you to "fix" security
- 3. change the MySQL root password

### Step 4: Create a MySQL user

- 1. Point your browser to [http://localhost/phpmyadmin/](#page--1-0)
- 2. Click **Privileges**.
- 3. Click **Add a new User**.

This will create a new database user — this is **not** a Tiki user.

- 4. On the Add a New User page, complete the Login information:
	- **User name:** Enter tikiadmin or another name if you wish.
	- **Host:** Leave this field as the default. If you encounter problems, try using **localhost** or **127.0.0.1** instead.
	- **Password:** Put a safe password here, you will need it later.
	- **Re-type:** Re-enter the password.

Write down the user name and password — you will need them later.

- 5. In the Global Privileges area, click **Check All**.
- 6. Click **Go** to create the database user.

MySQL creates the database user and displays the message:

#### **You have added a new user.**

### Step 6: Decompress Tiki files

1. Uncompress the Tiki file that you downloaded. Uncompress the files into:

#### **<xampp install directory>\xampp\htdocs**

Note: Be sure to uncompress the files into a **tiki** directory — not directly in the main directory unless you your tiki to be the only content served by the web server

2. Verify that the following file exists:

**<xampp install directory>\xampp\htdocs\tikiwiki-<version>\tiki-index.php**

### Step 7: Run the install script

- 1. Point your browser to: http://localhost/tikiwiki-version/ for older versions
- 2. Point your browser to: http://localhost/tiki-version/ for newer versions like 18.2 (added 20190214\_004105) You can then just follow the script's instructions or see [Step 5: Run the Installer](https://doc.tiki.org/tiki-index.php?page=Installation&bl#step5) for details.

Note, you will need to use:

- the database userid / password that you created in [Step 4.](https://doc.tiki.org/Install%20Tiki%20on%20XAMPP#step4)
- the database name you entered in [Step 3](https://doc.tiki.org/Install%20Tiki%20on%20XAMPP#step3).

## Step 8: Configure your tiki & GO!!

Follow [Installation instructions, begin at login for the first time](https://doc.tiki.org/Installation) and subsequent steps.

You can find a video to install tiki version 9.2 on xampp in [:vnwiki.net](http://vnwiki.net/tiki-index.php?page=Install+tiki+ver+9.2+on+xamp)